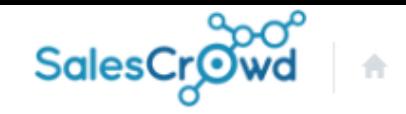

株式会社OOOO ▼ リスト × アプローチ × 分析 × リード × MA × チャット オンライン  $\circ$   $\circ$   $\circ$   $\circ$   $\circ$   $\circ$ 

 $\boldsymbol{\mathrm{v}}$ 

アプローチ先一括登録 | CSVから登録

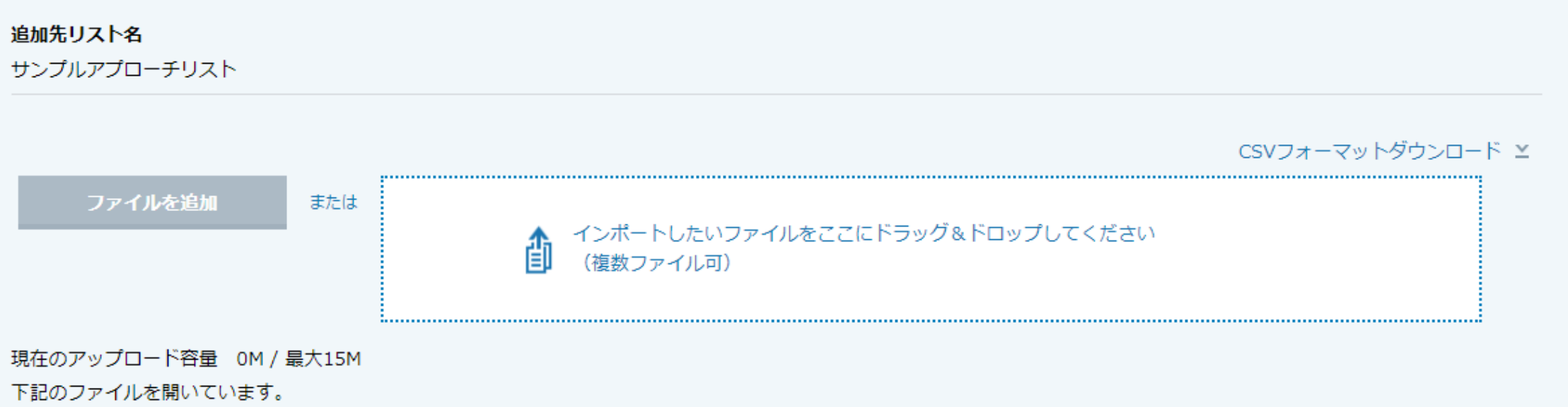

# ~既存のアプローチリストに一括でリストを追加する方法~

最終更新日:2022年8月5日

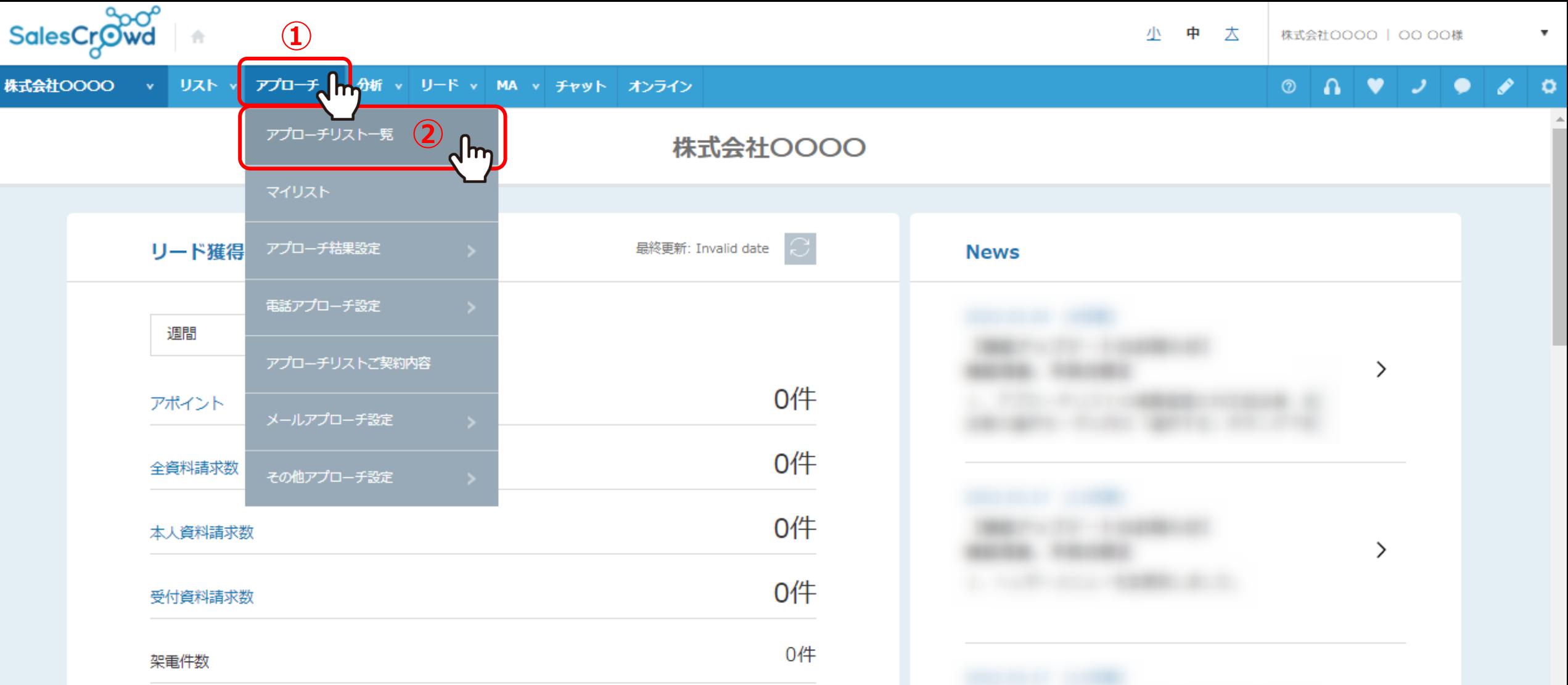

既存のアプローチリストに、一括でリストを追加する方法についてご案内いたします。 ①上部メニューの「アプローチ」から、②「アプローチリスト一覧」をクリックします。

> ※追加するリストは、CSVファイルでご用意頂く必要があります。 ※リードとして登録することも可能です。 2010年 2021年 2022年 2022年 2022年 2022年 2022年 2022年 2022年 2022年 2022年 2022年 2022年 20

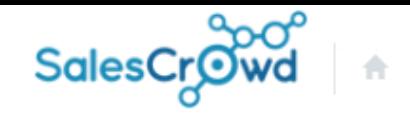

株式会社OOOO ▼ リスト ▼ アプローチ ▼ 分析 ▼ リード ▼ MA ▼ チャット オンライン

 $A \vee B$  $\circledcirc$  $\bullet$   $\circ$ 

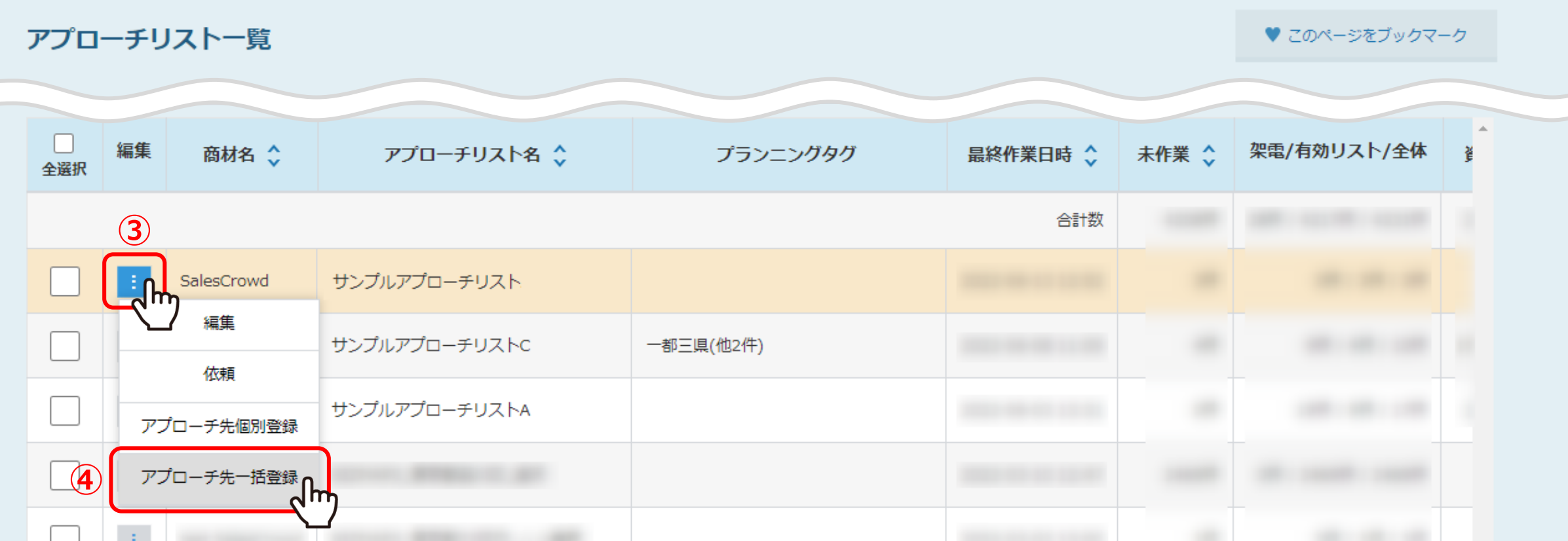

## アプローチリスト一覧に遷移します。

③登録したいアプローチリストの「編集」マークをクリックし、④「アプローチ先一括登録」をクリックします。

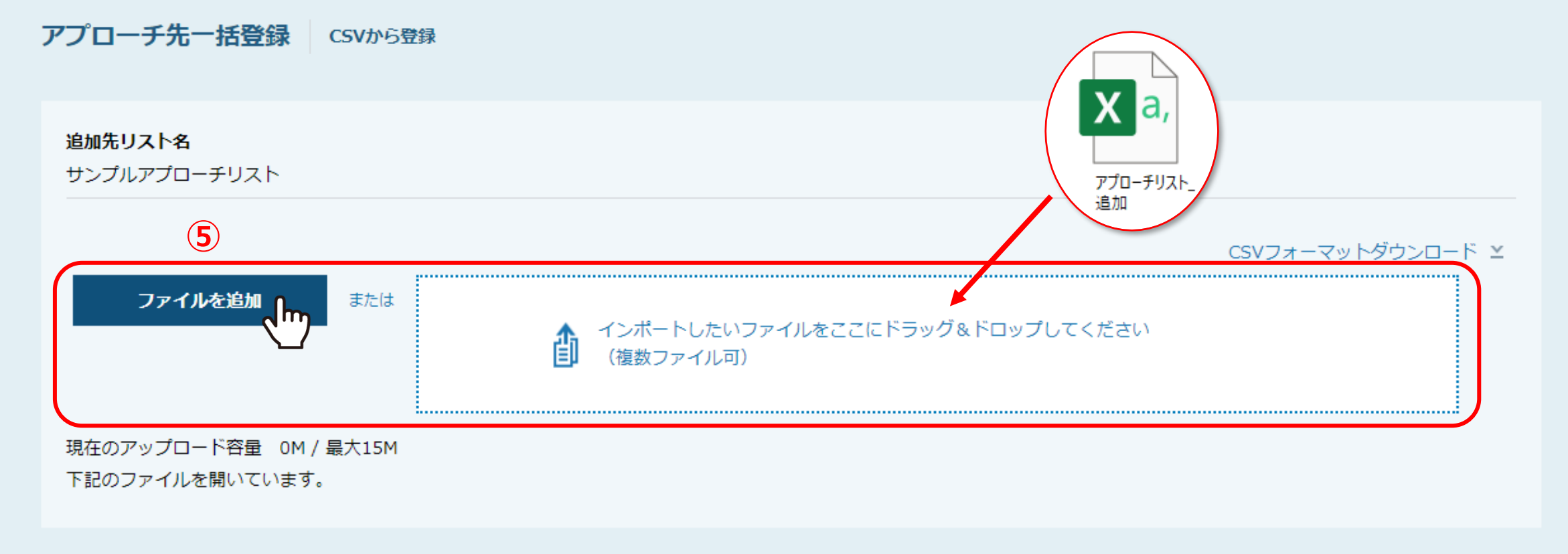

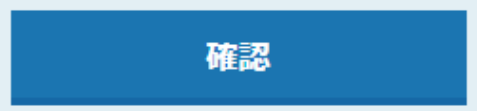

アプローチ先一括登録に遷移します。 ⑤インポートしたいCSVファイルを枠内にドラッグ&ドロップします。 または、「ファイルを追加」をクリックし、インポートしたいファイルを選択します。

※当社仕様のフォーマットもご用意していますので、ダウンロードしてご活用頂けます。

現在のアップロード容量 0.001M / 最大15M 下記のファイルを開いています。

アプローチリスト 追加.csv

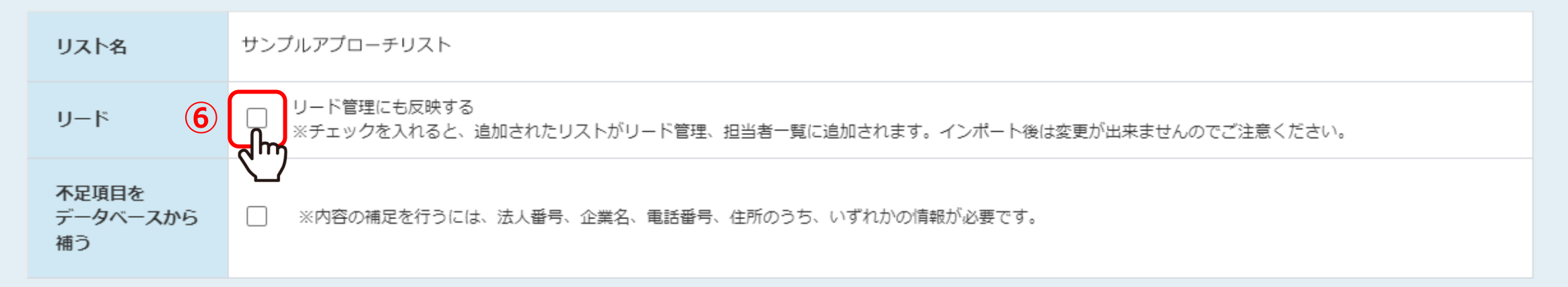

■CSVファイルの先頭5行のみを表示しています。

■データ開始位置は、実際にCSVファイル内のデータが開始される行を選択してください。(※デフォルトは先頭から2番目が選択されています)

■ 「選択してください」となっている箇所は、SalesCrowd内に取り込みたいリストの項目名を選択してください。(※「選択してください」のままの場合は取り込まれません)

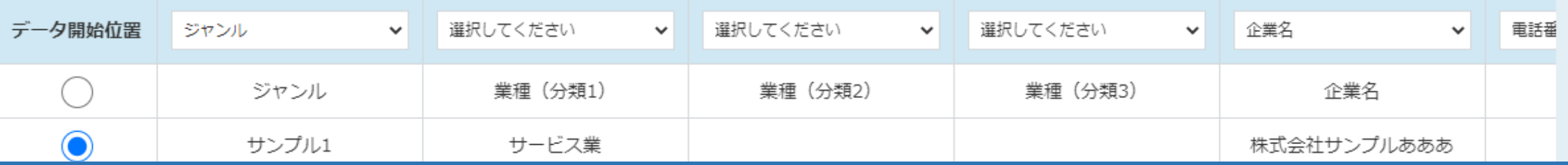

インポートすると、「リスト名」には、追加先のアプローチリスト名が自動で表示されています。

⑥リード管理画面、担当者一覧に追加したい場合は、「リード」にチェックを入れます。 ※インポート後の変更はできませんのでご注意ください。

■CSVファイルの先頭5行のみを表示しています。

■データ開始位置は、実際にCSVファイル内のデータが開始される行を選択してください。(※デフォルトは先頭から2番目が選択されています)

■ 「選択してください」となっている箇所は、SalesCrowd内に取り込みたいリストの項目名を選択してください。(※「選択してください」のままの場合は取り込まれません)

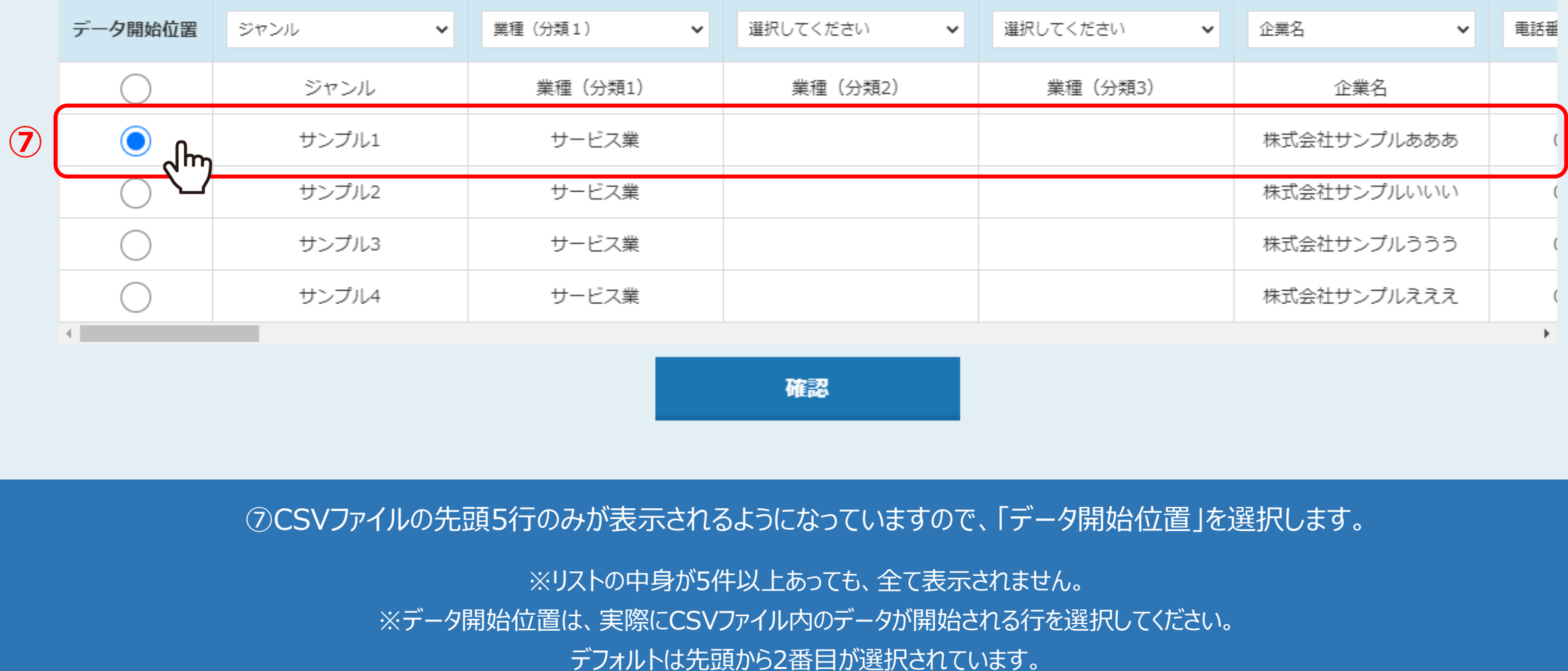

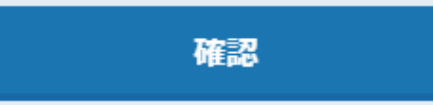

⑦CSVファイルの先頭5行のみが表示されるようになっていますので、「データ開始位置」を選択します。

※リストの中身が5件以上あっても、全て表示されません。 ※データ開始位置は、実際にCSVファイル内のデータが開始される行を選択してください。

■CSVファイルの先頭5行のみを表示しています。

■データ開始位置は、実際にCSVファイル内のデータが開始される行を選択してください。(※デフォルトは先頭から2番目が選択されています)

■「選択してください」となっている箇所は、SalesCrowd内に取り込みたいリストの項目名を選択してください。(※「選択してください」のままの場合は取り込まれません)

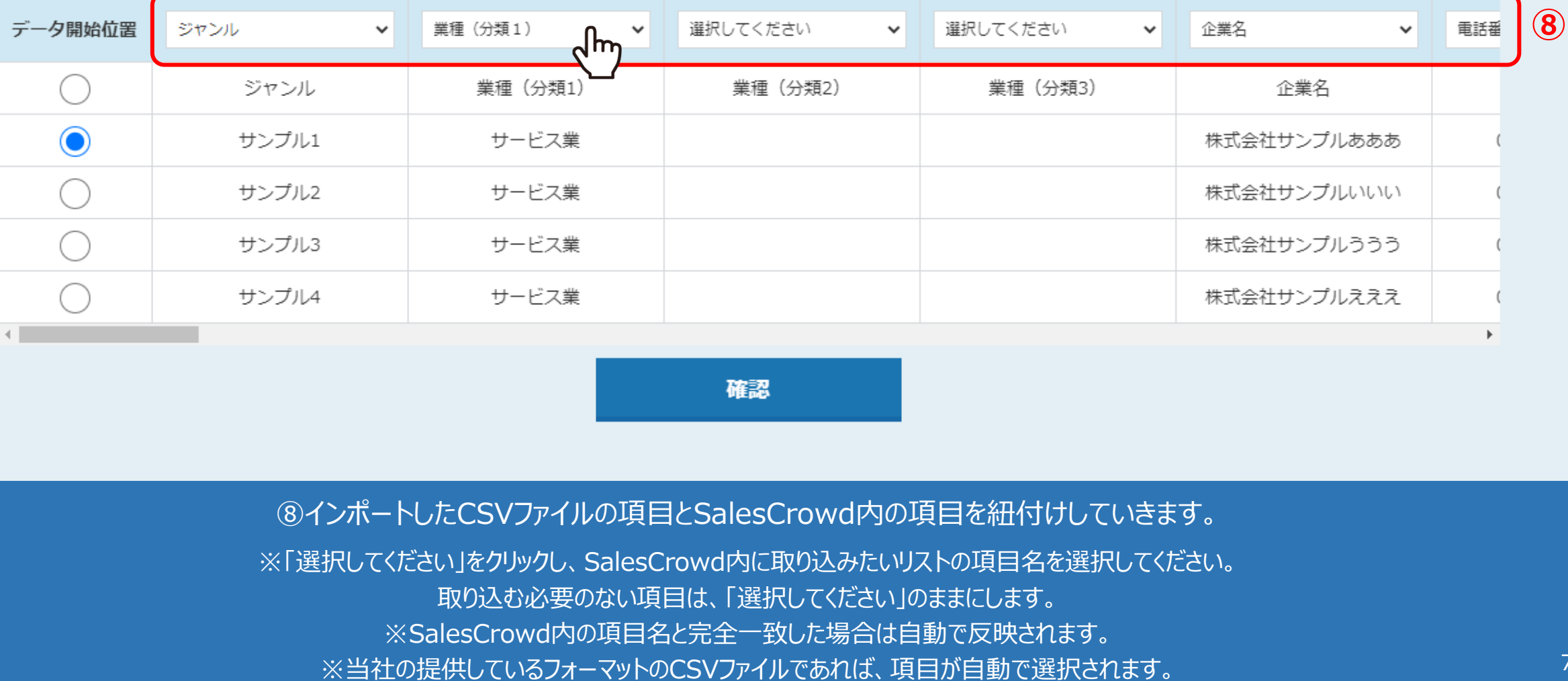

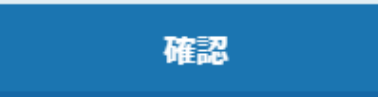

⑧インポートしたCSVファイルの項目とSalesCrowd内の項目を紐付けしていきます。

※「選択してください」をクリックし、SalesCrowd内に取り込みたいリストの項目名を選択してください。

取り込む必要のない項目は、「選択してください」のままにします。

※SalesCrowd内の項目名と完全一致した場合は自動で反映されます。

7

#### 不足項目を □ ※内容の補足を行うには、法人番号、企業名、電話番号、住所のうち、いずれかの情報が必要です。 データベースから 補う

■CSVファイルの先頭5行のみを表示しています。

■データ開始位置は、実際にCSVファイル内のデータが開始される行を選択してください。(※デフォルトは先頭から2番目が選択されています)

■ 「選択してください」となっている箇所は、SalesCrowd内に取り込みたいリストの項目名を選択してください。(※「選択してください」のままの場合は取り込まれません)

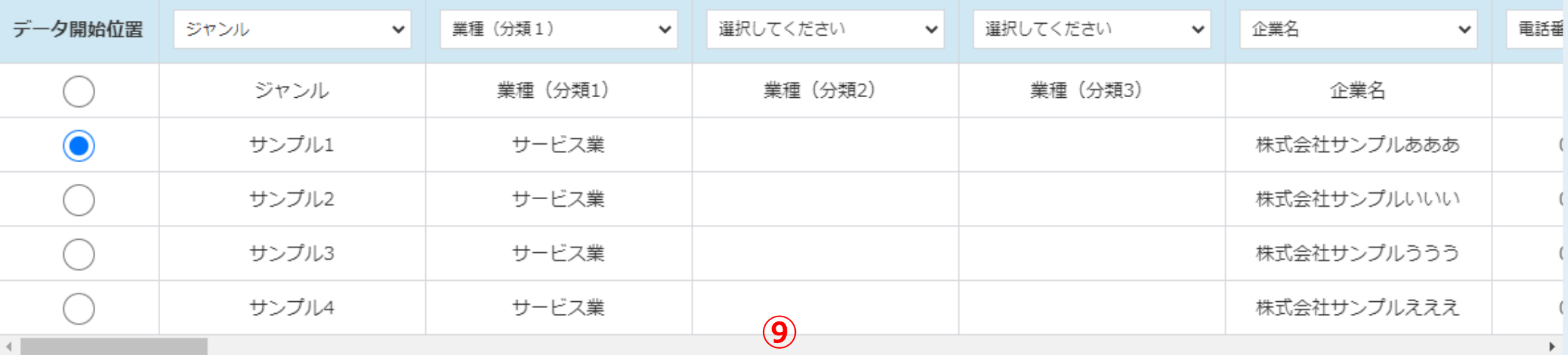

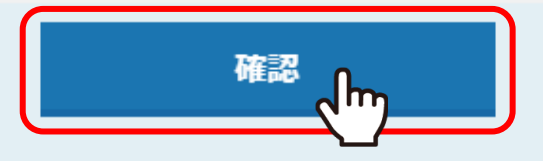

⑨インポートする項目を全て設定後、「確認」をクリックします。

### アプローチ先一括登録 | CSVから登録

アプローチリストの詳細情報を入力してください。

### 追加先リスト名

サンプルアプローチリスト

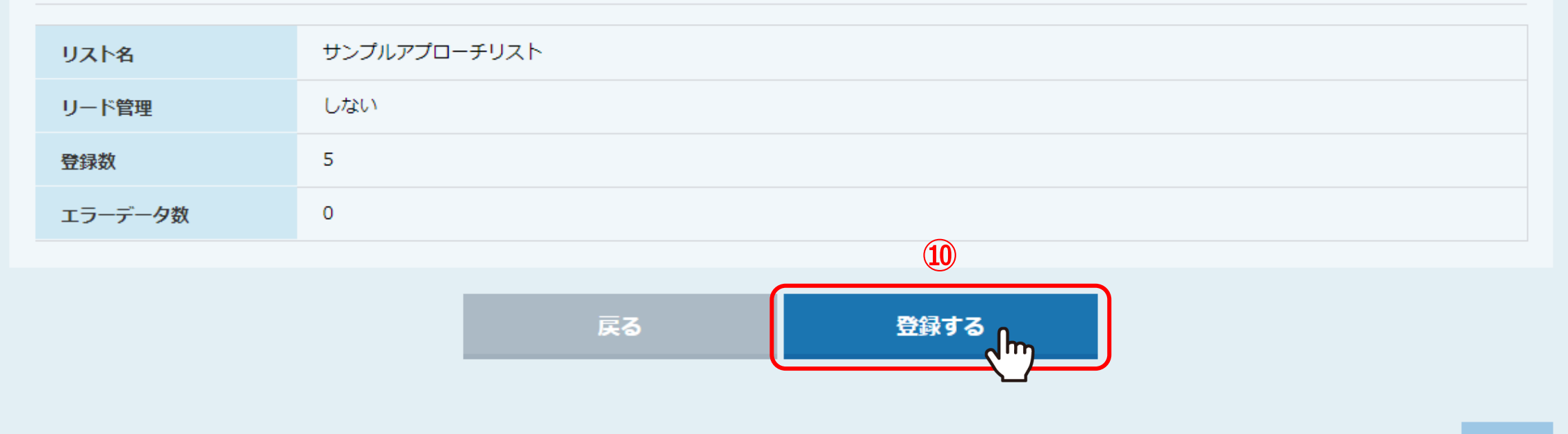

⑩追加する内容を確認しましたら、「登録」をクリックして追加登録は完了です。

 $\boldsymbol{\wedge}$